## **City Scholars Foundation®**

 *Training Leaders to Transform Lives***™**

**Want to help us train, coach and inspire non-profit leaders to build and sustain quality neighborhood after-school programs that transform the lives of thousands of inner-city youth?**

**Just "link" City Scholars Foundation®,Organization # 80121 to your Ralphs Rewards Card at www.ralphs.com.** 

**Every time you shop,**

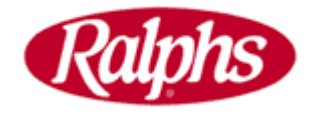

**will donate a percentage of your grocery bill to support our work training leaders to transform lives.**

**Sign up today,** *using the website registration instructions* **and start shopping to raise dollars for "City Scholars®."**

**\*\*\*\*\*\*\*\*\*\*\*\*\*\*\*\*\*\*\*\*\*\*\*\*\*\*\*\*\*\*\*\*\*\*\*\*\*\*\*\*\*\*\*\*\*\***

**SAVE A COPY OF YOUR UPDATED RALPHS.COM PROFILE PAGE and EMAIL OR FAX IT TO US at [INFO@CITYSCHOLARS.ORG](mailto:INFO@CITYSCHOLARS.ORG) or 213.614.8006 (FAX).** 

www.cityscholars.org

900 Wilshire Boulevard • Suite 1518 • Los Angeles • CA 90017 • Tel · (213) 627 · 1792 • Fax · (213) 614 · 8006

## **RALPHS COMMUNITY CONTRIBUTION PROGRAM WEBSITE REGISTRATION INSTRUCTIONS**

## **IF YOU HAVE NOT REGISTERED YOUR REWARDS CARD ONLINE:**

NOTE: Since their website is now secured, these procedures will apply to everyone who has not entered their e-mail address and assigned a password.

- 1. Log in to www.ralphs.com
- 2. Click on Sign In/Register
- 3. Most participants are new online customers, so they must click on SIGN UP TODAY in the "New Customer?" box
- 4. Sign up for a Ralphs Account by following these steps:
	- a. Select a preferred store by entering your Zip Code and clicking search.
	- b. Enter e-mail address, confirm e-mail address
	- c. Enter password, confirm password
	- d. Click on any e-mail subscriptions you choose and click next.
	- e. Enter your REWARDS card number and complete your information, click next.
	- f. Agree to the Terms & Conditions by clicking in the box.
	- g. Click on complete registration
- 5. You will then get a message to check your e-mail inbox and click on the link within the body of the e-mail. You will now see "Your Ralphs.com Account Has Been Activated."
- 6. Click on "Click here" to login to your account.
	- a. If your session has expired, you will be directed to the sign-in page
	- b. Enter your e-mail address and password to access your account
- 7. Scroll down until you see the Edit Community Contribution link. Click on this link.
- 8. Enter **80121** or **CITY SCHOLARS FOUNDATION**, select organization from list and click save changes.
- 9. To verify you are enrolled correctly, you will now see your organization's name on your account page.
- 10. You have now completed your Online rewards registration AND your Community Contributions registration.
- 11.Click on "Logout" at the top of the page.

## **IF YOU HAVE ALREADY REGISTERED YOUR REWARDS CARD ONLINE**

(This means that you have already entered your e-mail address and assigned yourself a password)

- 1. Log in to www.ralphs.com
- 2. Click on Sign In/Register
- 3. Enter your e-mail address and password
- 4. Click on "My Account" (in the top right hand corner)
- 5. View all your information and edit as necessary
	- a. To make a change to your organization selection:
	- b. Click on "Edit Community Contribution Program Information"
	- c. Type in **80121** or the first 5 letters of **CITY SCHOLARS FOUNDATION** and click "Search"
	- d. In the "Select Your Organization Section," click next to your organization's name
	- e. Click on "Save Changes"
	- f. Review all information shown on your account
	- g. You will now see all of the changes you made and your account is updated
	- h. Click on "Logout" at the top of the page

SAVE A COPY OF YOUR UPDATED RALPHS.COM PROFILE PAGE LISTING CITY SCHOLARS FOUNDATION® AS YOUR COMMUNITY CONTRIBUTIONS ORGANIZATION. (Go to the FILE drop down menu and click "save as" and your computer will save a copy of the information as a webpage.) EMAIL OR FAX A COPY TO US at [INFO@CITYSCHOLARS.ORG](mailto:INFO@CITYSCHOLARS.ORG) or 213.614.8006 (FAX).